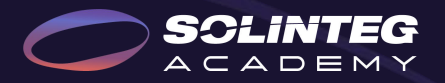

## Solinteg Export Control Solution

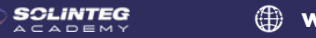

www.solinteg.com

**Solinteg Export Control Solution** 

# CONTENT

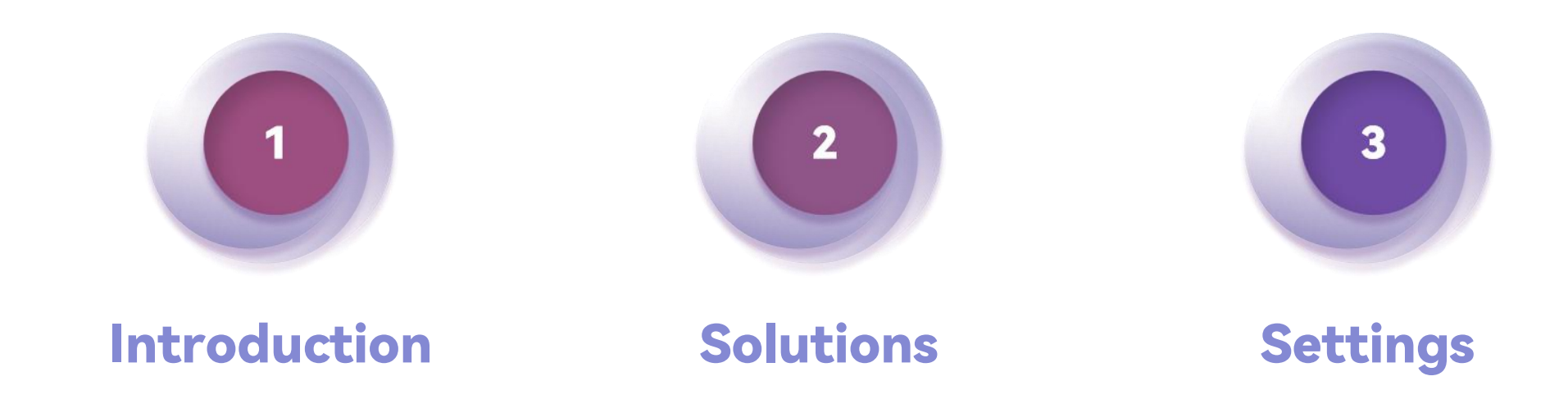

# Introduction

### Introduction

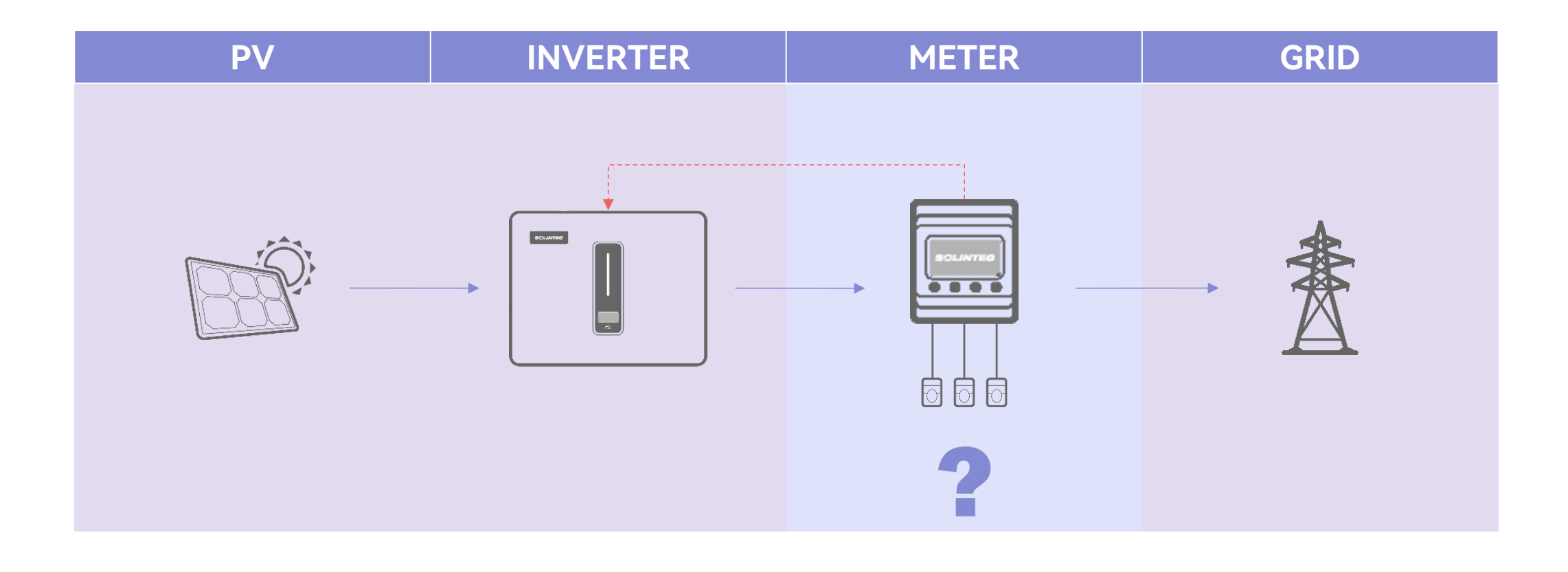

Upstream power **Contract** Feedback to detected Export control inverter

# Solutions

**SOLINTEG** www.solinteg.com

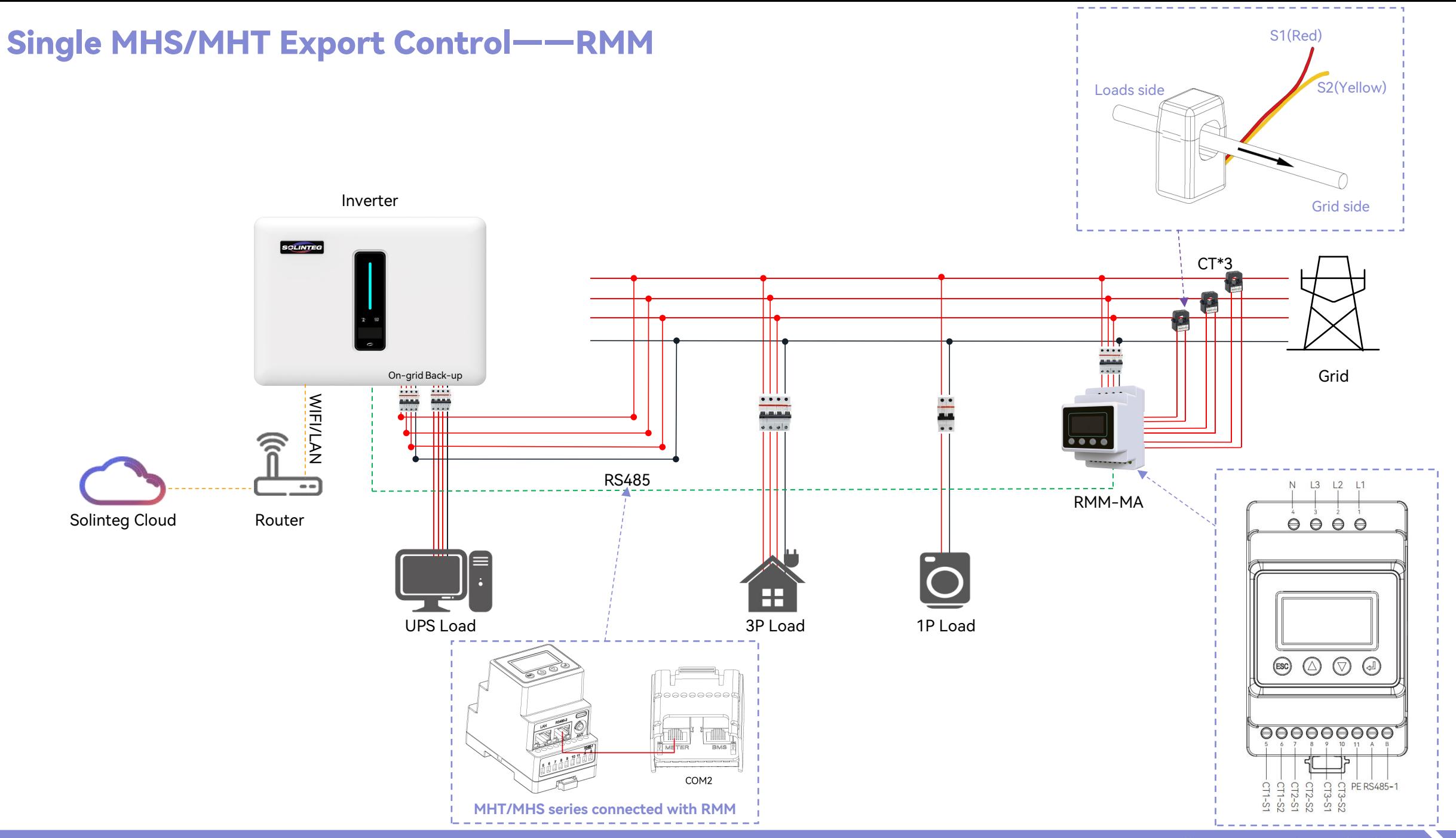

#### $\begin{array}{c}\n\text{SOLINTEGR} \\
\wedge \subset \wedge \cup \equiv \wedge \vee\end{array}$ www.solinteg.com

05

#### Multiple MHS/MHT Export Control 1——Master-Slave Control

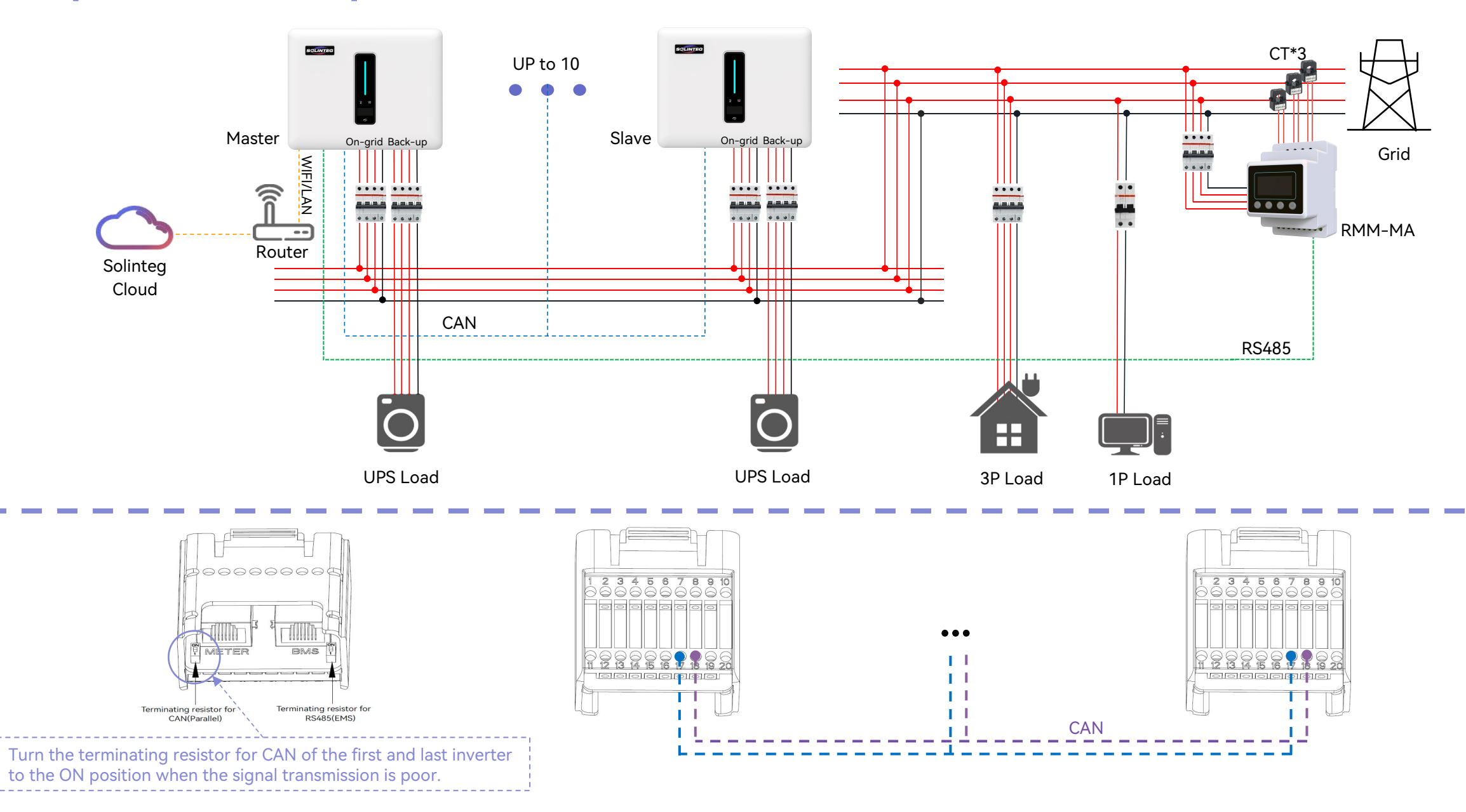

### Multiple MHS/MHT Export Control 2——Datalogger Control

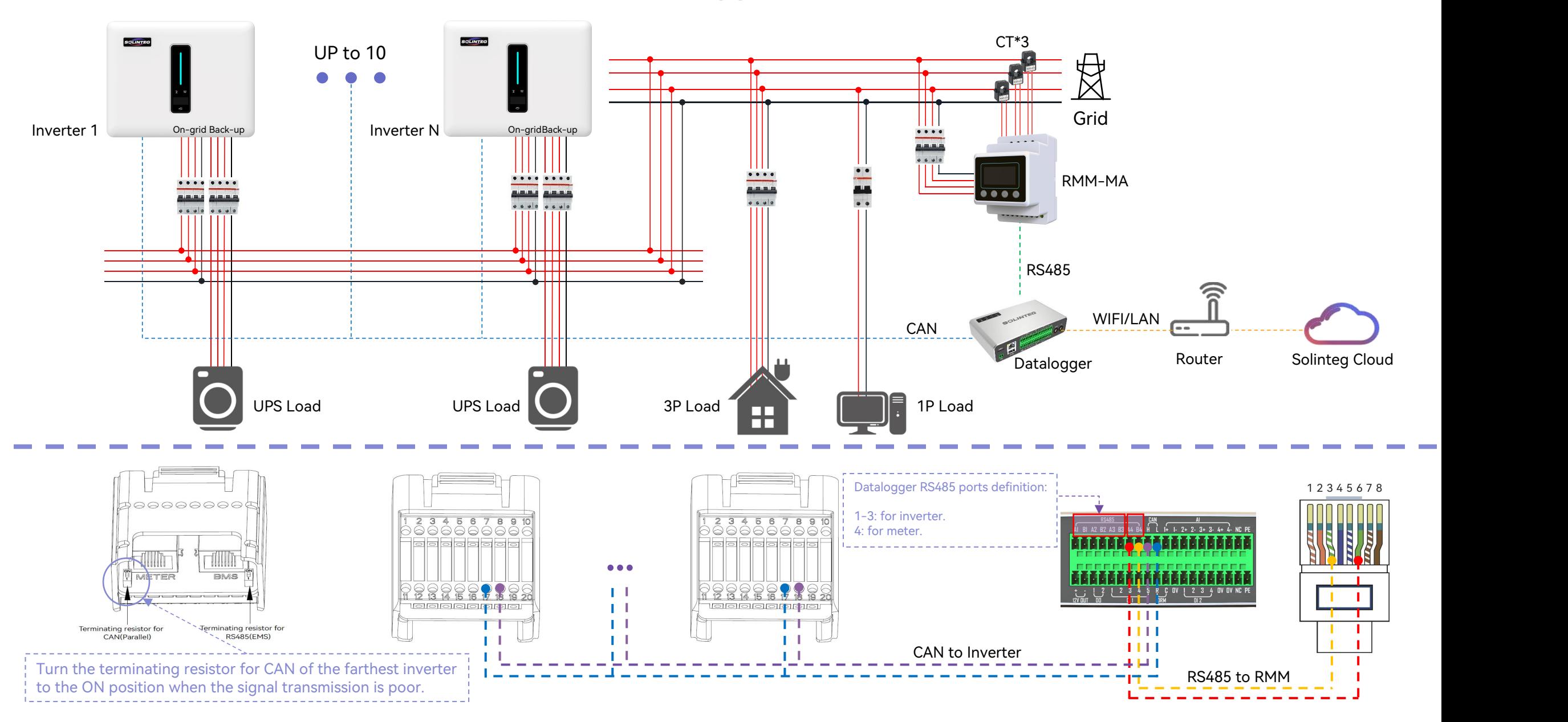

### Single OGS/OGT Export Control——RMK

On-grid Inverter

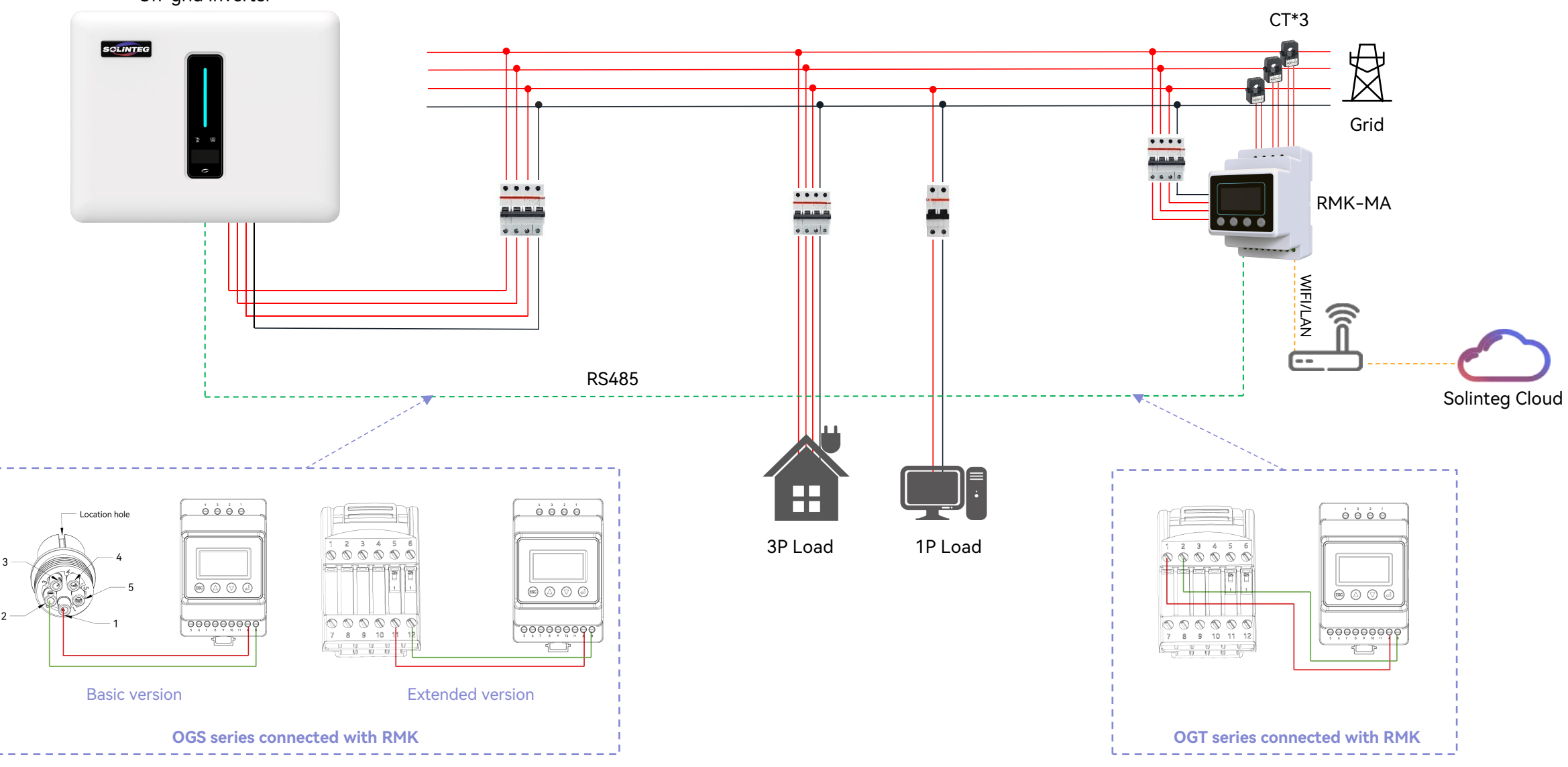

### Single OGS\* Export Control——CT Only

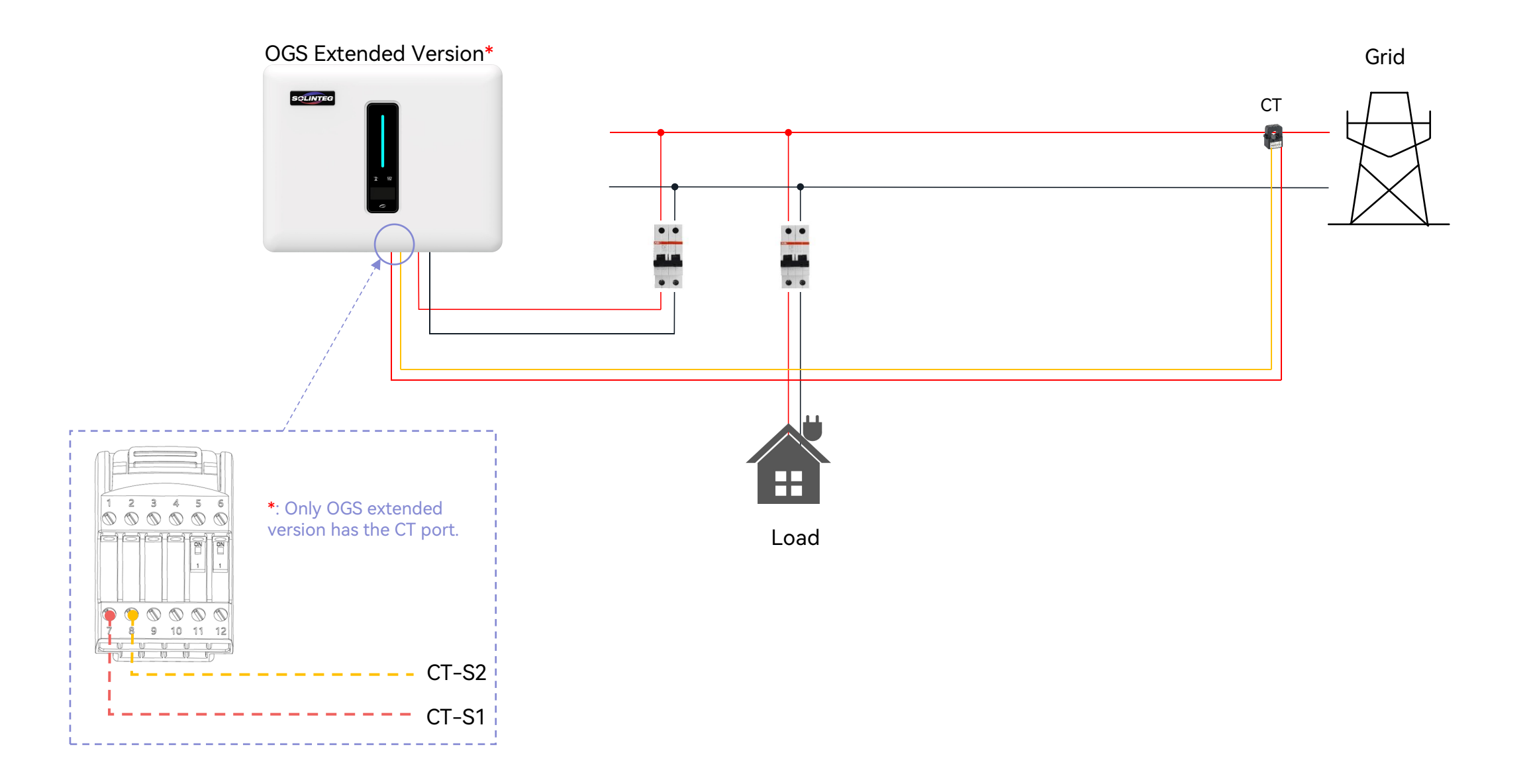

## Single OGT\* Export Control——RMM

OGT Extended Version\*

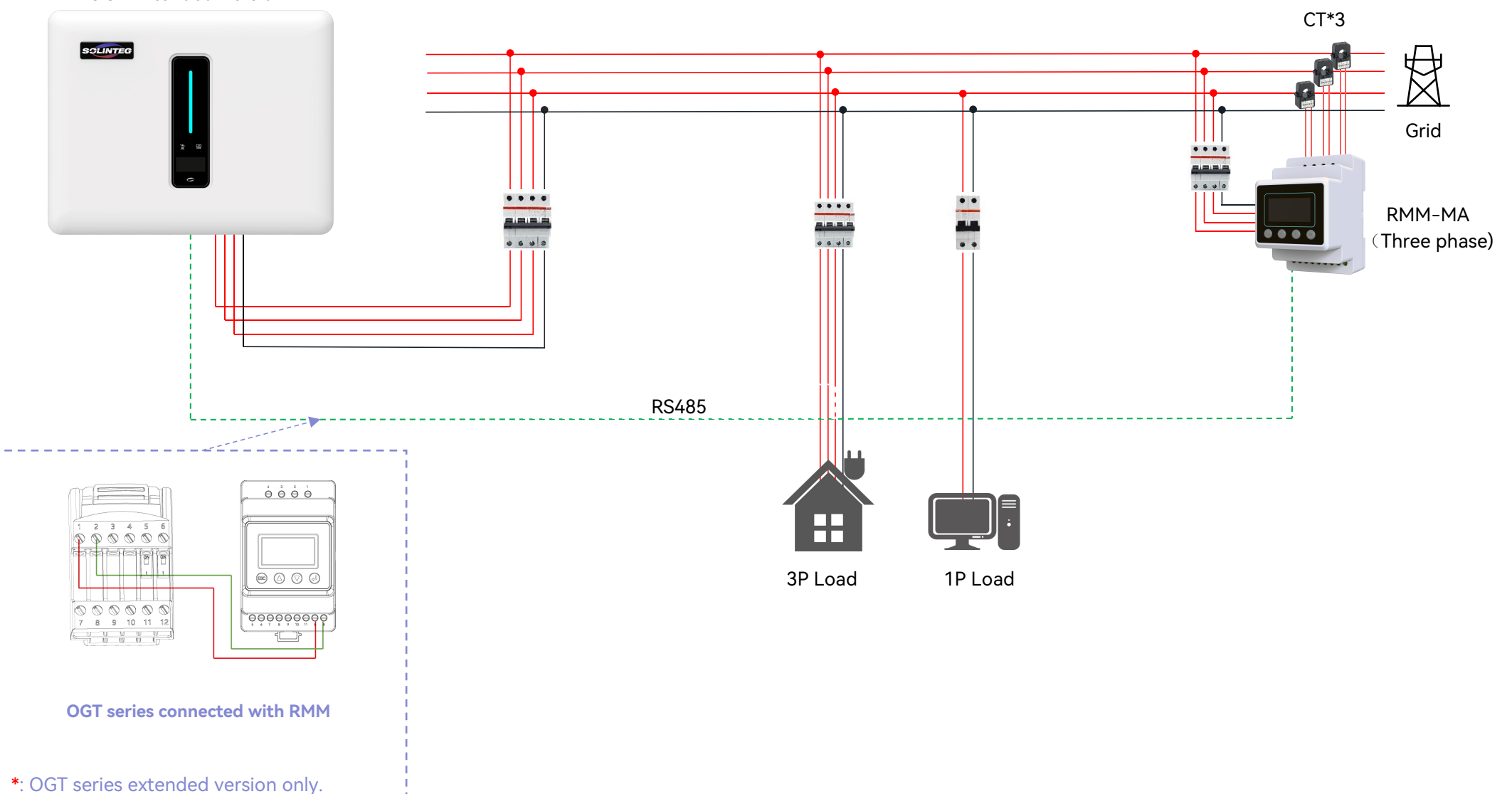

#### Multiple OGS/OGT Export Control——Datalogger+RMM

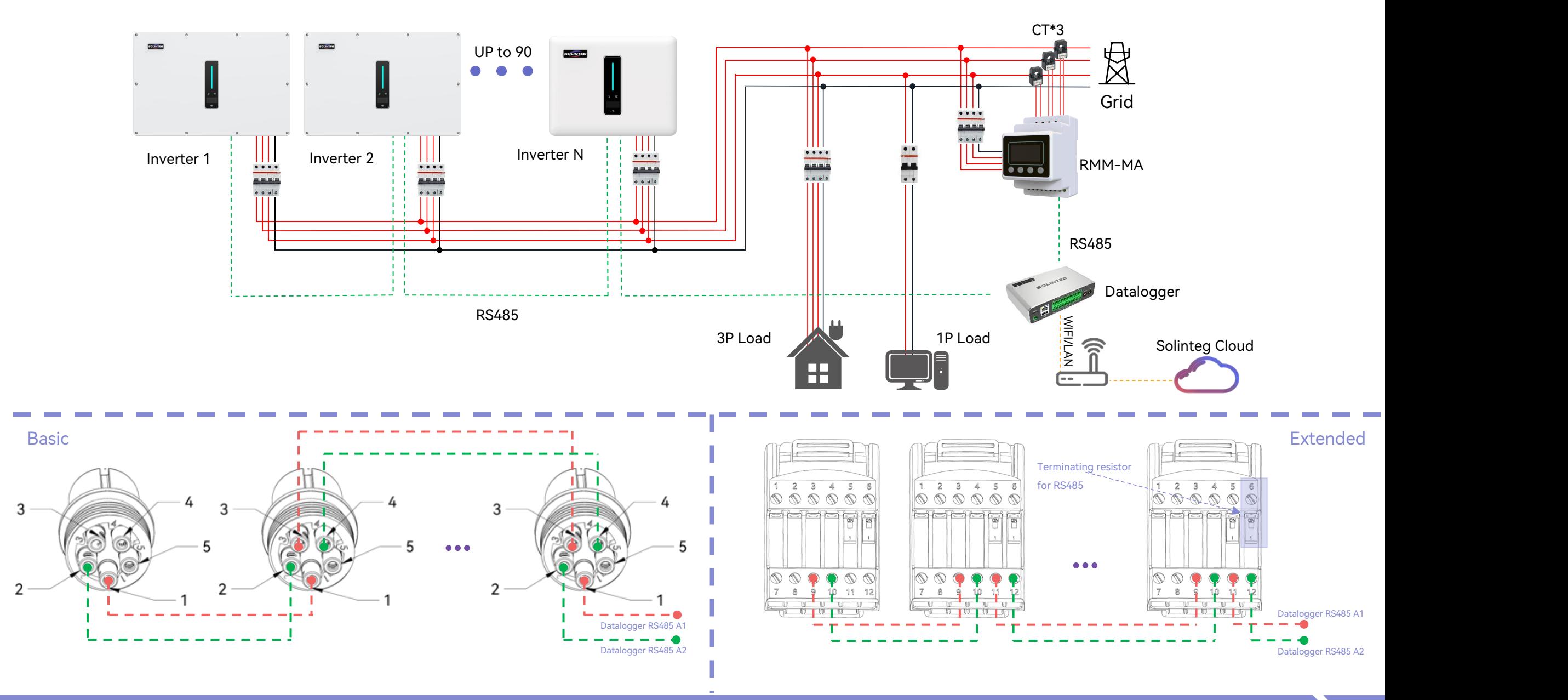

# Settings

### Web Settings

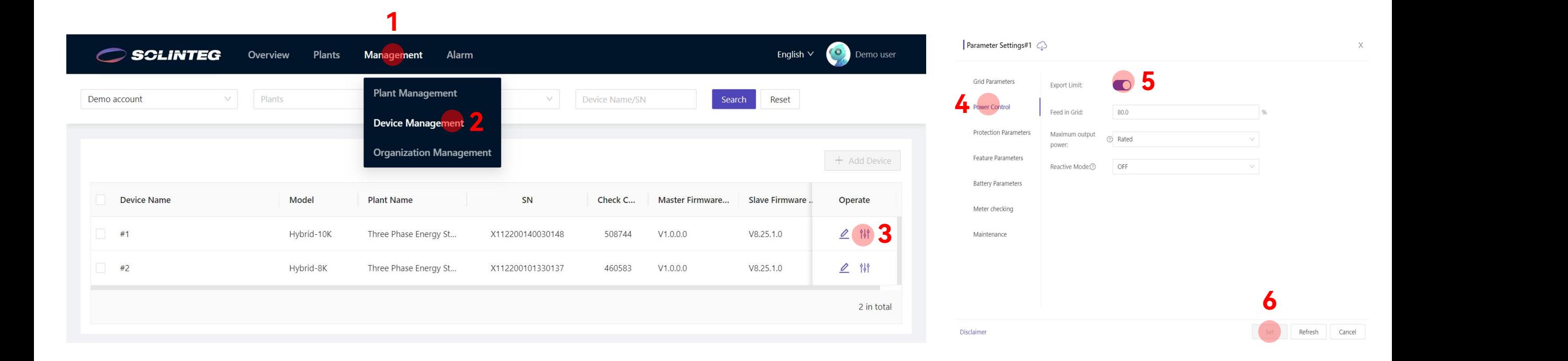

#### **Setting Path:**

Management / Device Management / Parameter Settings / Power Control / Export Limit

Turn on 'Export Limit' switch, set 'Feed in Grid' value and 'Reactive Mode', then save the settings.

### App Settings

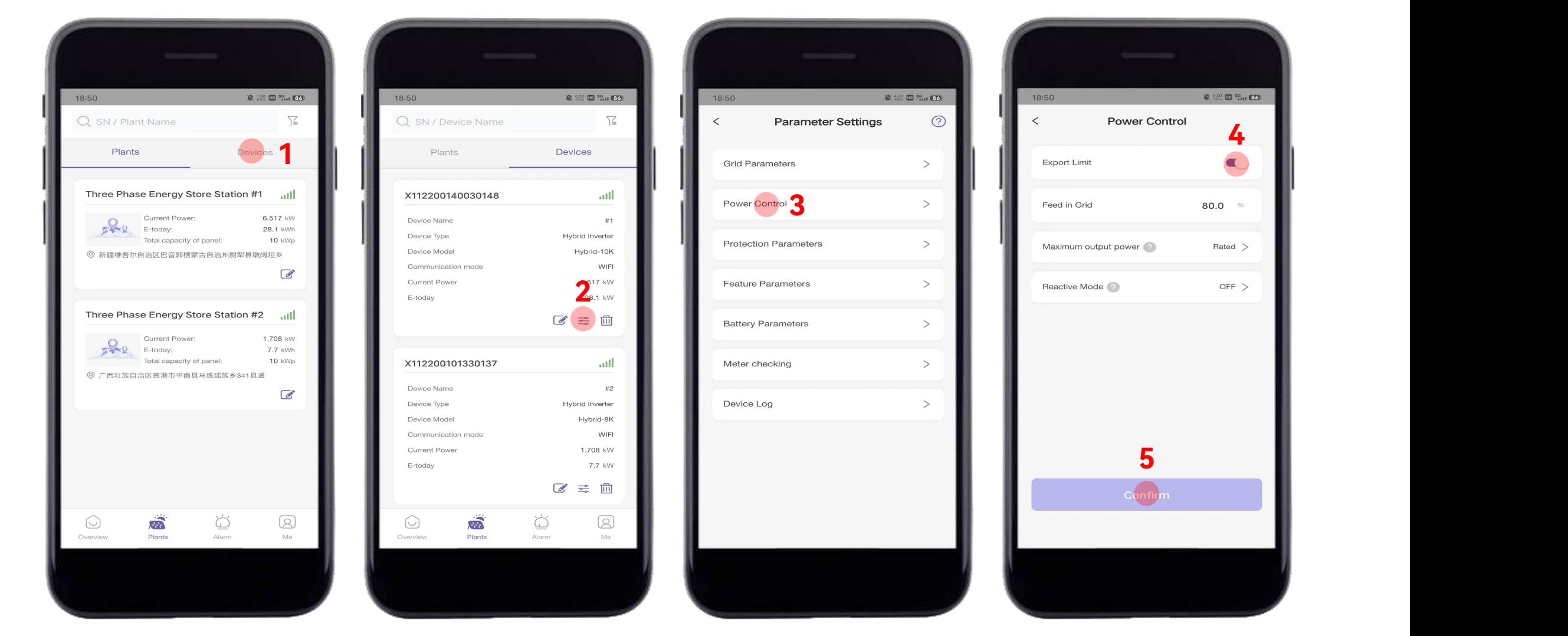

#### **Setting Path:**

Devices / Parameter Settings / Power Control / Export Limit

Turn on 'Export Limit ' switch, set 'Feed in Grid' value and 'Reactive Mode', then save the settings.

#### Inverter Settings

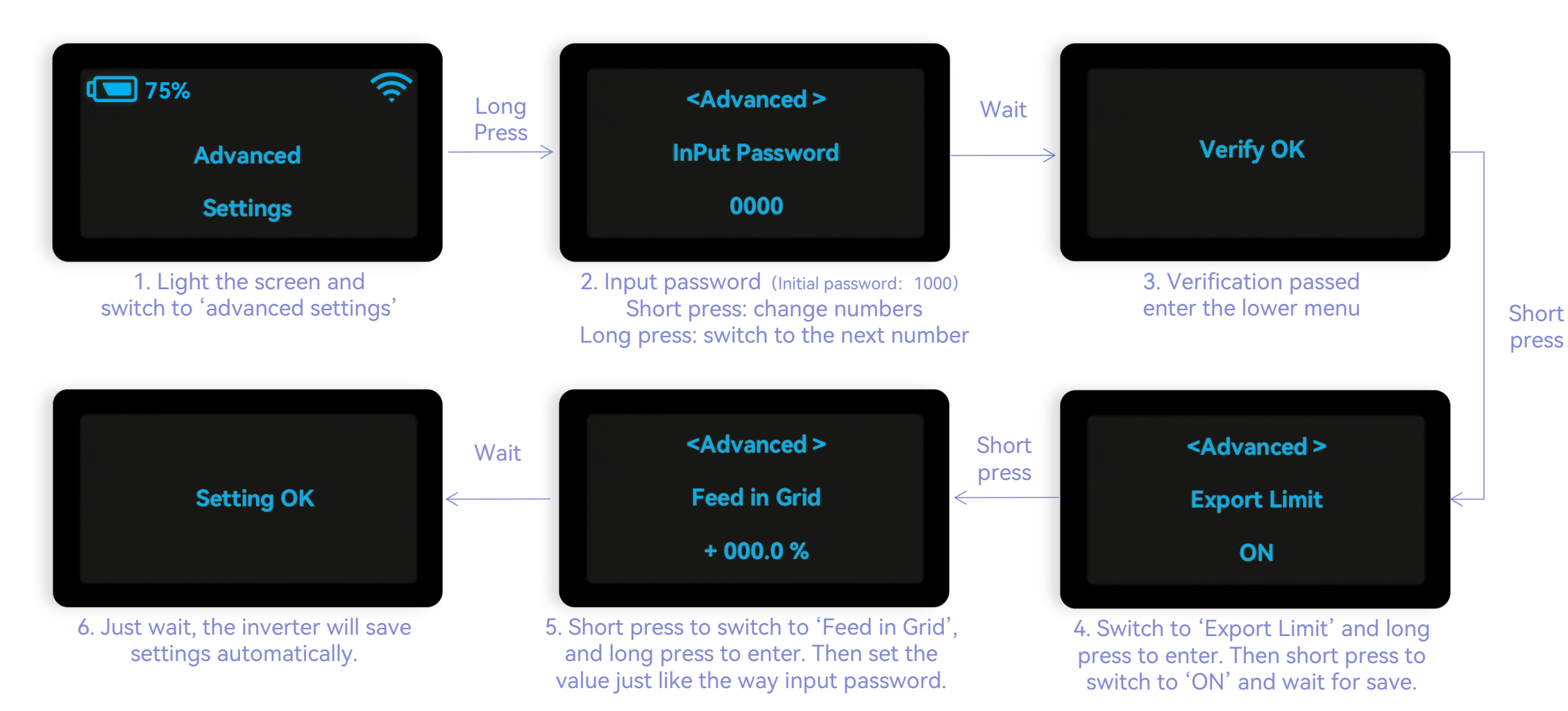

#### **Setting Guidance:**

Short press(1s): switch window. Long press(3s): enter the lower Menu.

Wait: no need to press, please wait for 10 seconds and the inverter will automatically save your settings or modifications.

## THANK YOU